## Alignment of Tools

## LEAP 2025 Online Assessment Tools & the Kurzweil 3000 Text-to-Speech Technology

Many of the <u>LEAP Accommodations and Accessibility Features</u> available in the computer-based tests are very similar to features and tools found in Kurzweil 3000. On the following pages, you'll see a side-by-side comparison of many of the LEAP Accommodations and Accessibility Tools and some of the features/tools found in Kurzweil 3000 which are very similar. Giving students access to Kurzweil 3000 throughout the school year can help them to become familiar with and comfortable in the use of tools such as text-to-speech, sticky notes, highlighters, magnifiers and much more.

## Below are some links that you may find helpful:

- LEAP Accommodations and Accessibility Features User Guide: <u>http://www.louisianabelieves.com/docs/default-source/assessment/leap-accessibility-and-accommodations-manual.pdf?sfvrsn=10</u>
- LEAP 2025 and other Online Practice Tests: https://wbte.drcedirect.com/LA/portals/la)
- Grades 3 & 4 ELA & Math Paper & Pencil Tests in Kurzweil format: http://www.louisianabelieves.com/resources/library/practice-tests
- IEP Accommodations Page (see page 5) with Kurzweil listed as an accommodation under "Read Aloud:" <u>http://www.louisianabelieves.com/docs/default-source/assessment/iep-forms.pdf?sfvrsn=14</u>
- Login Screen for the Kurzweil3000.com: www.kurzweil3000.com
- Kurzweil 3000 Desktop Software Download/Installation Instructions
  - Windows: https://www.kurzweiledu.com/files/v15win/kurzweil 3000 wl win install.pdf
  - Mac: <u>https://www.kurzweiledu.com/files/v15mac/kurzweil 3000 wl mac install.pdf</u>

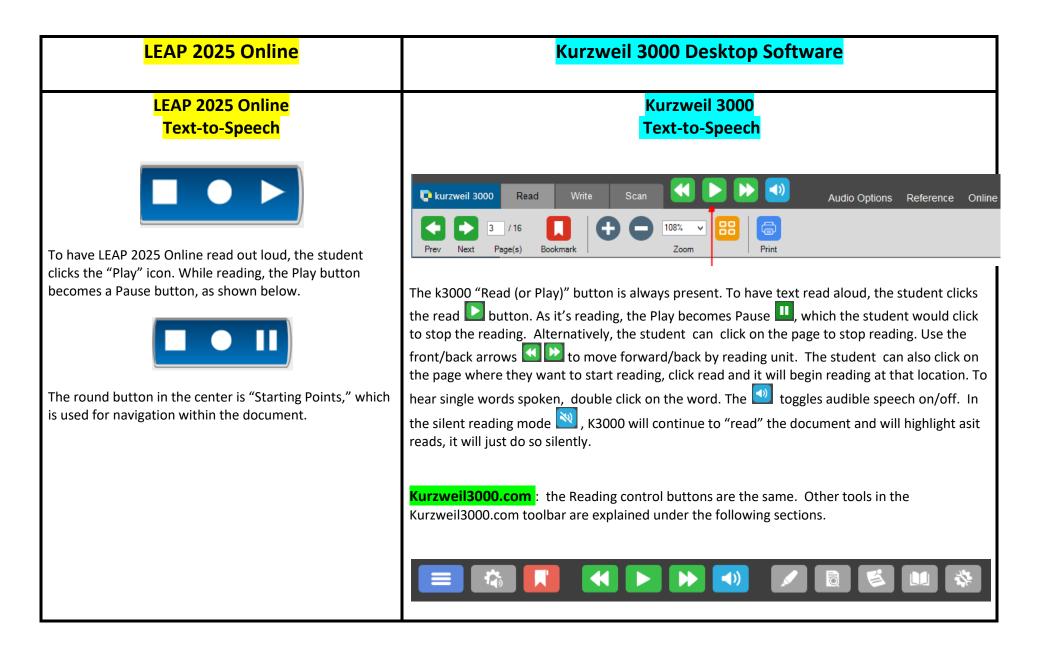

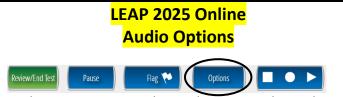

To change LEAP 2025 Online audio options, the student clicks the "Options" button, then select "Audio Options." An audio settings tool window pops up (shown below). From there, the student can change reading volume and speed. LEAP 2025 Online currently has one voice available.

LEAP 2025 Online

**Audio Options (continued)** 

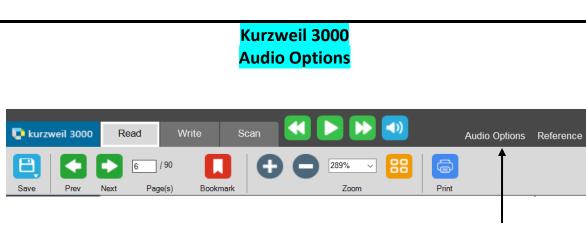

To change Kurzweil 3000 audio options, the student clicks the "Audio Options" menu. An Audio Options drop down menu allows users to adjust the reading speed by words-per-minute (WPM). Additional reading options available in Kurzweil 3000: choice of reading voices, mode, reading unit, and reading language. (Note: Volume is changed at the computer, not in the K3000 program.)

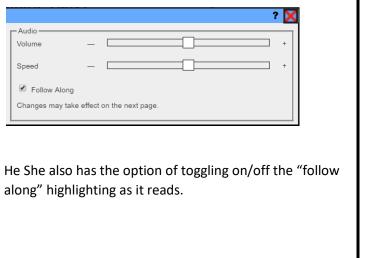

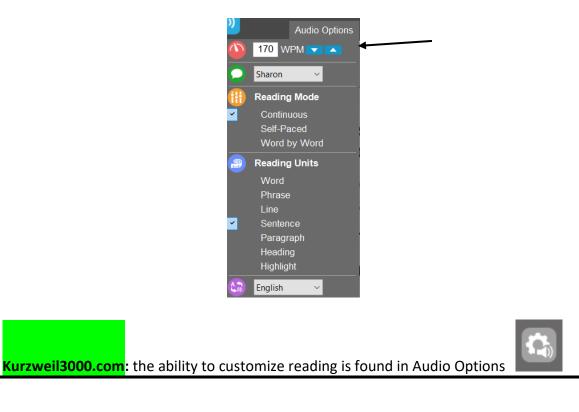

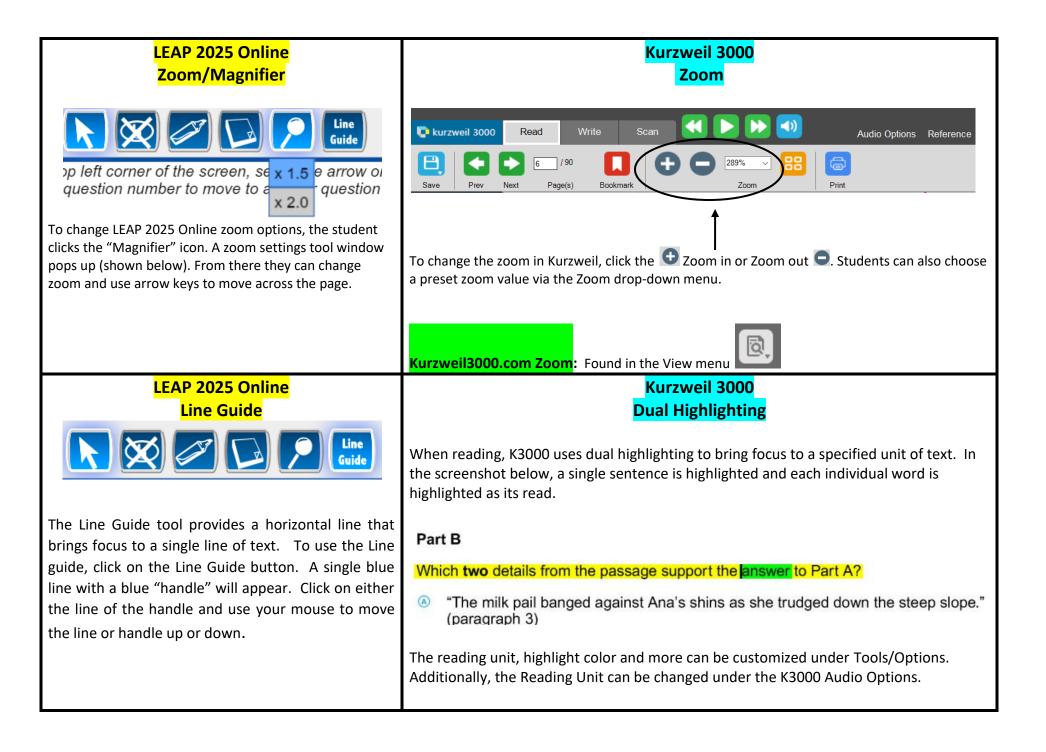

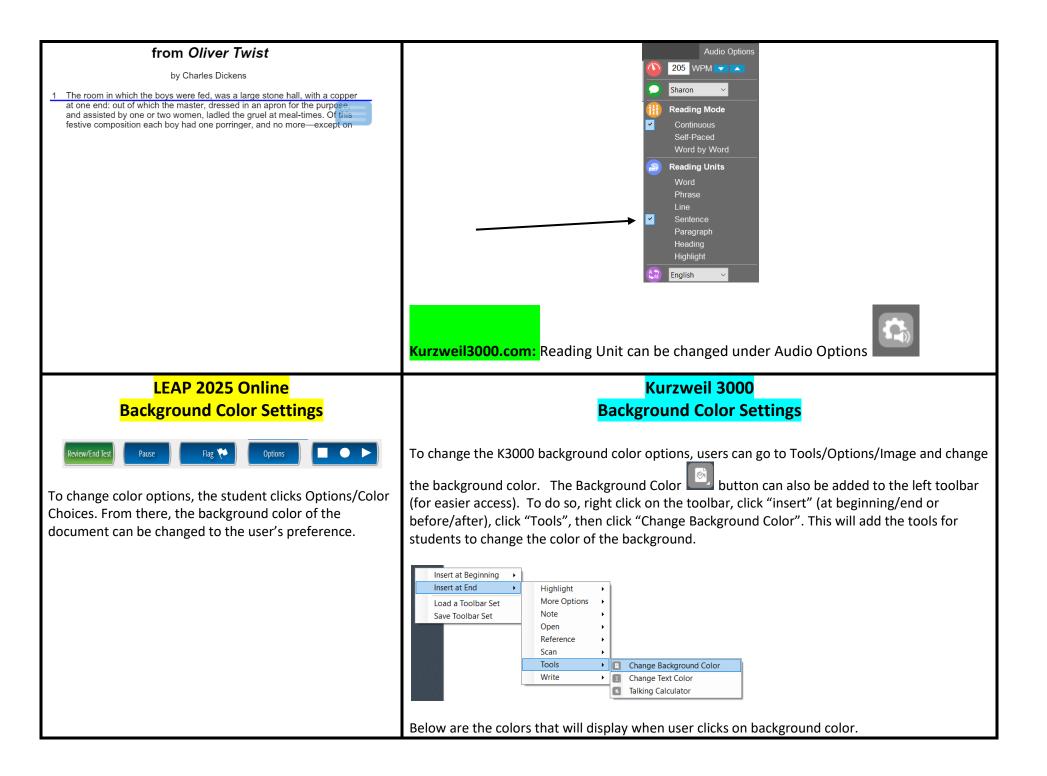

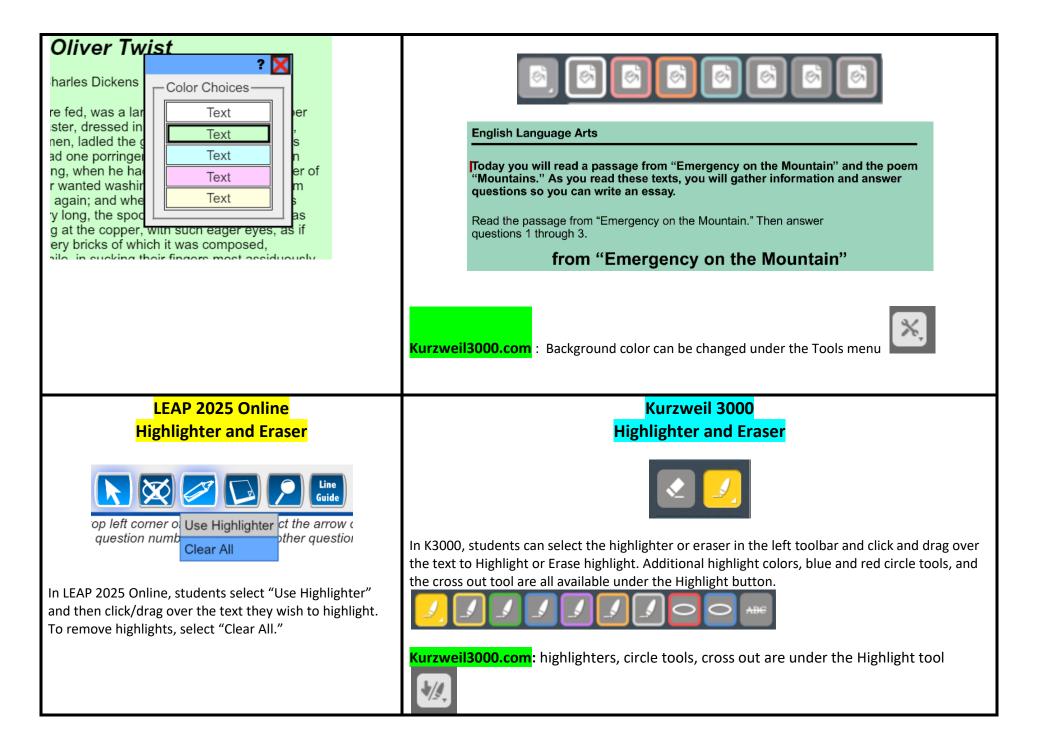

| LEAP 2025 Online<br>Sticky Note                                                                                |     |  |  |  |  |
|----------------------------------------------------------------------------------------------------|-----|--|--|--|--|
|                                                                                                    | tic |  |  |  |  |
| Twist ?<br>ens ?<br>a large st<br>ed in an a<br>the gruel<br>inger, and<br>e had two<br>ashing. Th<br>when the | X   |  |  |  |  |

The Sticky Note allows users to place a short note almost anywhere within the window that contains a question, passage, or scenario. Use a note to mark a special part or to leave a reminder of some important information in a question, passage, or scenario.

|                               | Kurzweil 3000<br>Sticky Note                                                                                  |               |                   |
|-------------------------------|----------------------------------------------------------------------------------------------------|---------------|-------------------|
|                               |                                                                                                    |               |                   |
| on th                         | ne Mountain"                                                                                                  |               |                   |
| lcGee                         | This is a sticky note.                                                                                        |               |                   |
| nd shut                       | her first-aid book. Her hea                                                                                   | ad hurt       |                   |
| anywhere within the document. | k3000 to take notes while reading<br>To delete a sticky note, right clice<br>and then click on the "Delete Cu | ck on it, the | en select "delete |

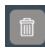

toolbar.

(Note: in the screen shot above, the background color has also been changed.

Kurzweil3000.com: sticky notes and text notes can be found under the Notes tool

Ê.

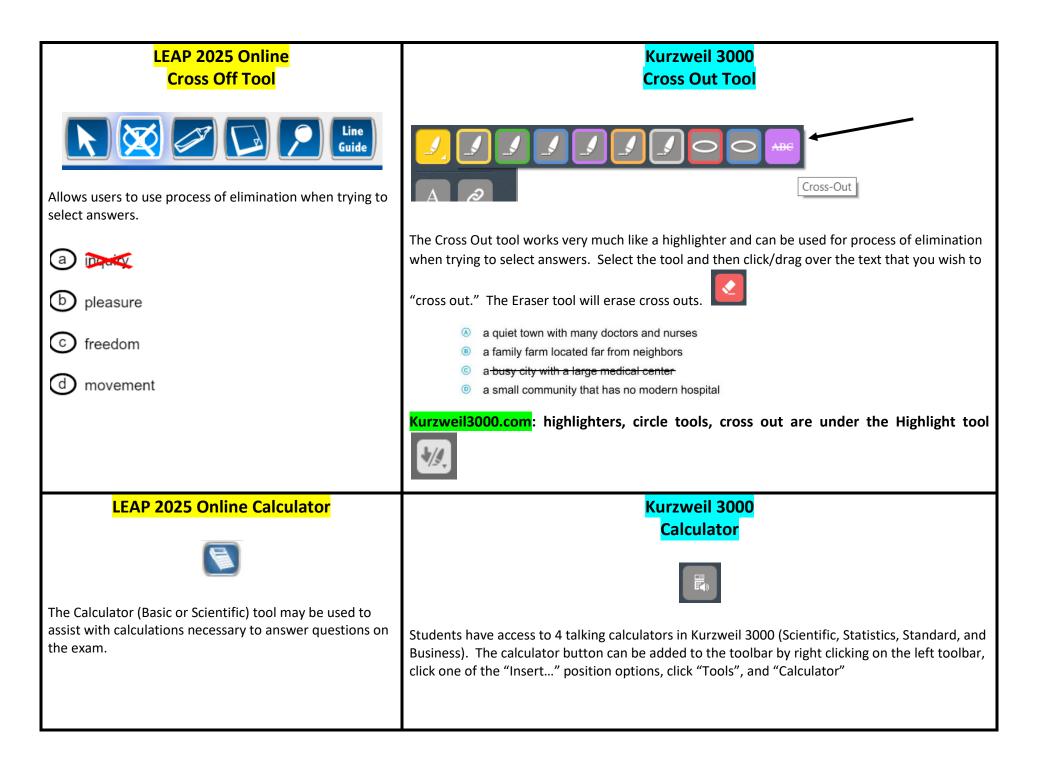

## Kurzweil 3000 Version 15 Document Editing for Optimum Reading Accuracy

The instructions on the next several pages pertain not to computer-based tests, but to documents (including tests) that are in digital format or hard copy, which are brought into the Kurzweil 3000 Desktop Software. After you have a brought a document into Kurzweil 3000, either through scanning, the KESI Virtual Printer, or by opening an existing image file, you will often need or want to perform some document preparation tasks. Document preparation consists of editing a document for optimum reading by Kurzweil 3000 to insure proper reading order and pronunciation.

| Step   | Task                                                                                                 | Instructions                                                                                                    |  |  |  |  |  |
|--------|----------------------------------------------------------------------------------------------------|----------------------------------------------------------------------------------------------------|--|--|--|--|--|
| Step 1 | Bring the document<br>into Kurzweil 3000<br>through scanning,<br>virtual print, or<br>opening a PDF. | <b>Virtual printing</b> allows you to bring virtually any electronic document into Kurzweil 3000. To virtually print, open the document in its original application (i.e. Word, Powerpoint, etc). Go to Print and change your Printer to the KESI Virtual Printer. If the document is in color and you wish to bring it into Kurzweil in color, select color from your printer properties. To <b>scan</b> a document into Kurzweil, open Kurzweil, put the document on your scanner, then click the Scan button. If you wish to Scan in color, go to the Scan menu and select color scanning. To open <b>PDF files</b> into Kurzweil, open Kurzweil 3000, go to Open, navigate to the PDF File and open it. Kurzweil 3000 will ask that you specify a page range. This is a great way to create separate files for chapters, etc. |  |  |  |  |  |
| Step 2 | Save the document.                                                                                   | Very Important: Save periodically throughout the editing process to insure that all changes are saved. You will also want to have the test read aloud in Kurzweil as you go. (If you're using Kurzweil 3000+firefly, you will may wish to save to your Universal Library.)                                                                                                    |  |  |  |  |  |
| Step 3 | Select the <b>Scan Tab</b><br>at the top of the<br>screen. Then select<br>the Zone Editor.           | The Zone editor can also be accessed via the Scan Menu or by using the keyboard shortcut (Ctrl + F5) to toggle on/off.<br>Audio Options Reference<br>Scanner Setup Zone Editor Edit Underlying Header / Footer                                                                                                    |  |  |  |  |  |
| Step 4 | Zone Edit the<br>Document                                                                            | The <b>Zone Editor</b> allows you to change the properties and reading order of zones, adjust the size of a zone to determine how much text it encloses, add new zones, delete zones (so that the text isn't read). When the Zone Editor is Active, the document appears in the Zone Edit View. Double clicking on a zone allows you to change reading order, change the zone to silent reading, etc.                                                                                                    |  |  |  |  |  |

|        |                                            | Zones appear<br>in numbered,<br>outlined blocks<br>of text.<br>Read Independently.<br>Kurzweil 3000                                                                                                    |  |  |  |  |  |  |
|--------|--------------------------------------------|----------------------------------------------------------------------------------------------------|--|--|--|--|--|--|
|        |                                            | Delete Zone       Delete         Dglete All Zones Shift+Delete       Zoom         Zoom       Image: Common struct Common struct Struct Common struct Common struct Common struct Struct S |  |  |  |  |  |  |
| Step 5 | Header Footer<br>Editor<br>Header / Footer | <b>Header/Footer Editor</b> allows you to mark the Header or Footer once in a document and prevent it from being read throughout the document, given that it's in the same location on each page. ( <i>This can be accessed through the Scan Menu/Header Footer Editor or using the keyboard shortcut Ctrl + F8 to turn it on/off.</i> )                                                                                                    |  |  |  |  |  |  |
| Step 6 | Edit Underlying<br>Text<br>Edit Underlying | <ul> <li>The Edit Underlying Text feature allows you to correct pronunciation errors and insure that words are read aloud correctly. (Can also be accessed thru the Edit Menu/Correct Recognition/Edit Underlying Text or by right clicking next to the word that you wish to correct.) You may also wish to use Edit/Find/Replace if you have multiple occurrences of a word that you wish to correct throughout a document.</li> <li>*Note: To make Kurzweil pause in appropriate places as it reads, you may wish to do the following:</li> <li>Place a period after headings, labels in a graph, after multiple choice answers, etc.</li> <li>In a multiple choice question, when editing the underlying text, put a semicolon after the answer letter "A," then a comma after B, C, D, E</li> </ul>                                                                                                    |  |  |  |  |  |  |
| Step 7 | Run <b>Spell Check</b>                     | Spell check (located in the toolbar to the left of the document window) will allow you to identify and correct some of the recognition errors. (Spell Check can also be found in the Tools Menu and can be accessed using the keyboard shortcut Shift + F8.) You can also do a Find /Replace to change multiple occurrences of a word. Edit Menu/Find/Replace Text (or Ctrl + H).                                                                                                    |  |  |  |  |  |  |

| Step 8     | Read the document                                                                                    | Listen to the document being read aloud to insure that it is reading correctly and in the proper order. You can adjust reading speed by going to the Read Menu/Reading Speed. Or you can increase with F11 and decrease with F12. It's important to have Kurzweil read the document as you go thru the editing process so that you can hear what the students will hear as they use Kurzweil to read the materials out loud.                                                                                                    |  |  |  |  |  |  |  |
|------------|----------------------------------------------------------------------------------------------------|----------------------------------------------------------------------------------------------------|--|--|--|--|--|--|--|
| Step 9     | Set Page numbers<br>so that they are the<br>same as the page<br>numbers in the<br>original document. | Go to View Menu/Page/Set Number. Use the <b>Set Page Number</b> dialog box, to renumber a document's pages by changing the first page number, or to designate a number of pages at the front of a document as Front Matter. Save.                                                                                                    |  |  |  |  |  |  |  |
| Step<br>10 | Lock (Disable)<br>Features                                                                           | Features such as vocabulary supports, spell check and others can be disabled, which is especially helpful in a test-taking situation. Select Tools menu/Lock Features. Select the desired features you would like to disable. This locks those features for that computer.           Image: Doc Features Reading:         Image: Doc Mean Settings           Image: Doc Prep         Reading:           Image: Doc Prep         Point Settings           Image: Doc Prep         Point Settings           Image: Doc Prep         Point Settings           Image: Doc Prep         Reading:           Image: Doc Prep         Point Settings           Image: Doc Prep         Reading:           Image: Doc Prep         Reading: |  |  |  |  |  |  |  |

|            |                                                | Docu          | ument Properties: General Op                                   | ptions                         |                               |                           | ×              |              |               |              |          |              |             |   |
|------------|------------------------------------------------|---------------|----------------------------------------------------------------|--------------------------------|-------------------------------|---------------------------|----------------|--------------|---------------|--------------|----------|--------------|-------------|---|
|            |                                                |               | Genera<br>Sticky Notes<br>A Text Notes                         |                                | Document unent Content        |                           |                |              |               |              |          |              |             |   |
|            |                                                | ( <u>ww</u> ) | ure locks can<br>w.kurzweil30<br>00 for Mac. F<br>am Feature I | 00.com), go t<br>eatures locks | ed at the use<br>to My Accour | t/Users/My<br>mized for s | Team/Featu     | ire Locks. 1 | hese will a   | oply in fire | fly, K30 | 000 for Wir  |             |   |
|            |                                                | Tear          | m Size: 54                                                     | Total Licen                    | ises: 10                      | Allocated L               | censes: 6      | Remain       | ning Licenses | : 4          | Show:    | 10 ~         |             |   |
|            |                                                |               | Last Name 🔺                                                    | First Name                     | Username                      | Read Diction              | ry Translation | Spell Check  | Word Predict  | Brainstorm   | Outline  | Google Drive | Local Drive |   |
|            |                                                | 0             | Search last na                                                 | Search first na                | Search userna                 |                           |                |              |               |              |          |              |             |   |
| Step<br>11 | <b>Password Protect</b><br>the file. This will |               | o File/Proper                                                  |                                |                               |                           |                |              |               | t run upda   | tes on   | Kurzweil 30  | 000, γou    | 1 |
| 11         | require a password<br>to open the              | mign          | it see a butto                                                 | n that says "I                 | -lie Encryptio                | n. Click th               | t and enter    | a password   | 1.            |              |          |              |             |   |
|            | document. Most                                 |               |                                                                |                                |                               |                           |                |              |               |              |          |              |             |   |
|            | often used for test                            |               |                                                                |                                |                               |                           |                |              |               |              |          |              |             |   |
|            | oncent used for test                           |               |                                                                |                                |                               |                           |                |              |               |              |          |              |             |   |

| Document Properties: General Options                                                                                                    |  |
|----------------------------------------------------------------------------------------------------|--|
| Document Properties: General     Stocy Notes     Stocy Notes     Prevent Coopying Document     Prevent Printing Document     Prevent Printing Occument     Stocy Notes     Stocy Notes     Stocy Notes     Stocy Notes     Stocy Notes     Stocy Notes     Stocy Notes <t< th=""><th></th></t<> |  |
| OK Cancel Hep<br>Important Note: There is no way to retrive a forgotten password , so make sure to record it relieably.                                                                                                    |  |

The Help Menu in Kurzweil 3000 has more detailed information on editing of image documents, under the Document Preparation Section. You may also search for terms such as Zone Edit, Edit Underlying Text, Lock Features, etc in the search box in Help.

There are also some helpful instructional videos available:

- Detailed video from Audio Optical Systems showing document editing and more in Kurzweil 3000: <u>http://www.kurzweilaustin.com/videossupport1.html</u>
- Kurzweil Academy: a learning resource on the Kurzweil Education Website: <u>https://www.kurzweiledu.com/kurzweil-academy/kurzweil-academy.html</u>